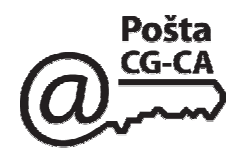

#### **Potpisivanje e-mail-a korišćenjem aplikacije Microsoft Outlook**

Da bi se moglo vršiti potpisivanje elektronskih pisama (e-mail) korišćenjem aplikacije Microsoft Outlook, potrebno je da bude:

- na računaru treba biti instaliran Microsoft Outlook 2000 sa SP3, 2002 (XP), 2003 ili 2007;
- posjedovati kvalifikovani digitalni certifikat;

- Microsoft Outlook treba da bude konfigurisan za potpisivanje elektronskih pisama. Adresa elektronske pošte sa koje se šalje potpisano elektronsko pismo mora da bude **identična** adresi elektronske pošte koja je upisana u polju "Subject Alternative Name" certifikata.

- primalac potpisanog elektronskog pisma treba da preuzme i instalira certifikat **PostaCG CA** da bi mogao uspješno da izvrši verifikovanje potpisanog elektronskog pisma. Postupak preuzimanja i instaliranja certifikata **PostaCG CA** objašnjen je u dokumentu "**Uputstvo za krajnjeg korisnika**" koji se nalazi na instalacionom CD-u koji dolazi uz svaki izdati digitalni certifikat za napredni elektronski potpis ili se može preuzeti (*download*) sa sajta: www.postacg-ca.me (**Certifikaciono tijelo Preuzimanje certifikata PostaCG CA i softvera**).

*Napomena:*

*Ovaj dokument je napisan za Microsoft Outlook 2003 ali se može koristiti i za ostale verzije Microsoft Outlook-a*

### **1. Konfigurisanje Microsoft Outlook-a za potpisivanje e-mail**

Da bi se elektronska pisma mogla potpisivati Microsoft Outlook mora biti konfigurisan za slanje potpisanih elektronskih pisama. To se u Microsoft Outlook-u 2000, 2002 i 2003 radi tako što se iz menija **Tools** izabere opcija **Options...** U Microsoft Outlook-u 2007 se radi tako što se iz menija *Tools* izabere opcija *Trust Center...* i izabere sekcija *E-mail Security*.

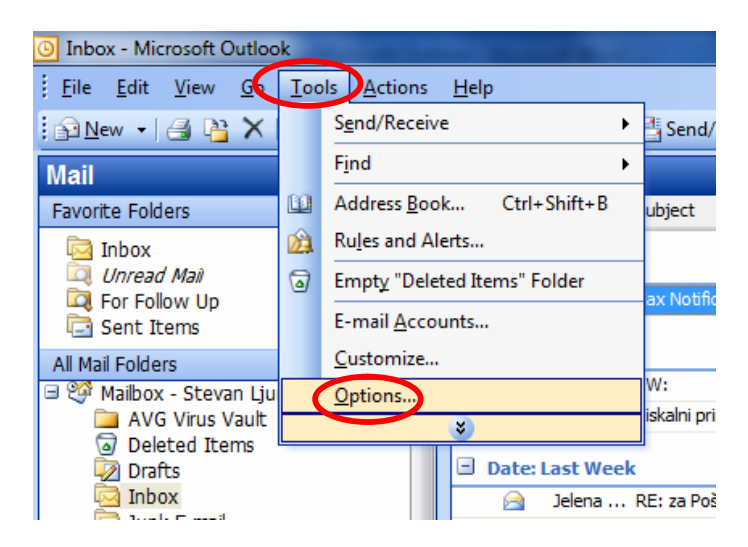

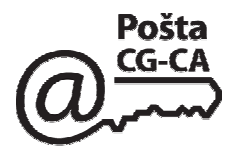

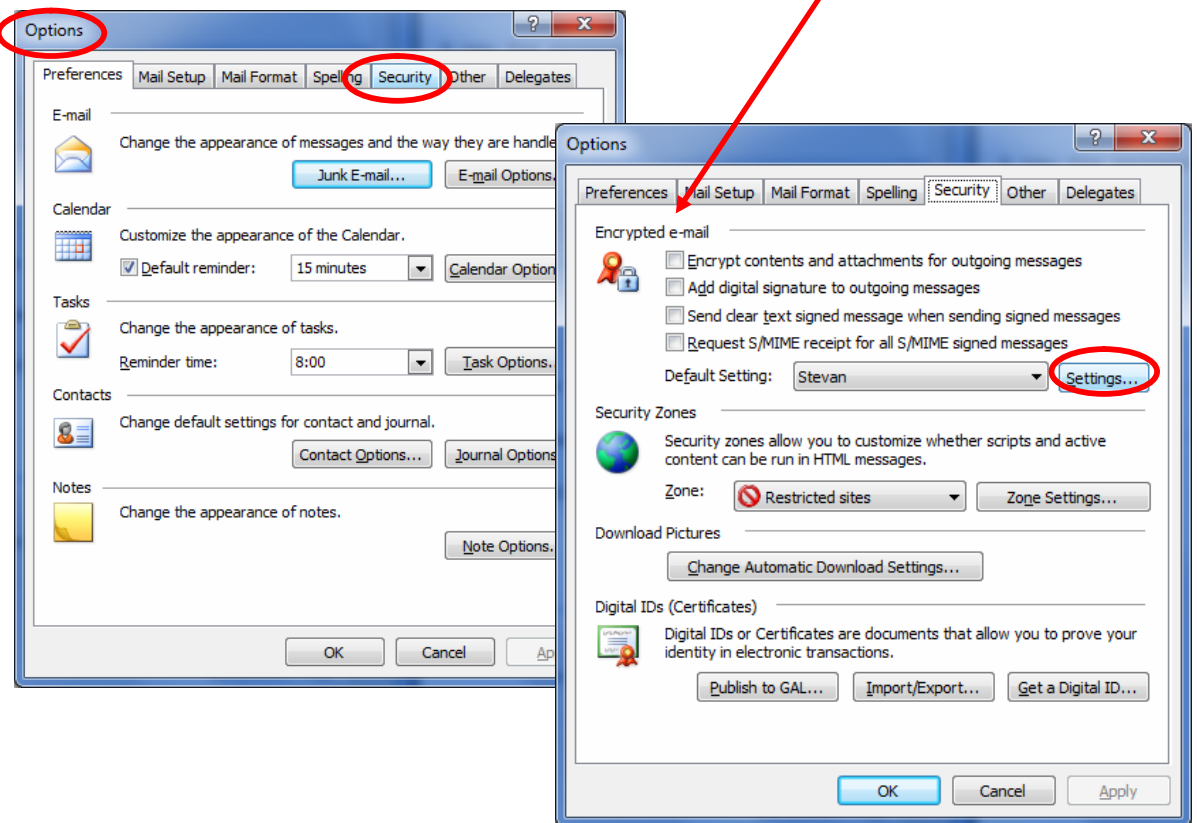

### Zatim se na formi **Options** izabere kartica **Security** i u dijelu **Encrypted e-mail** klikne **Settings...**

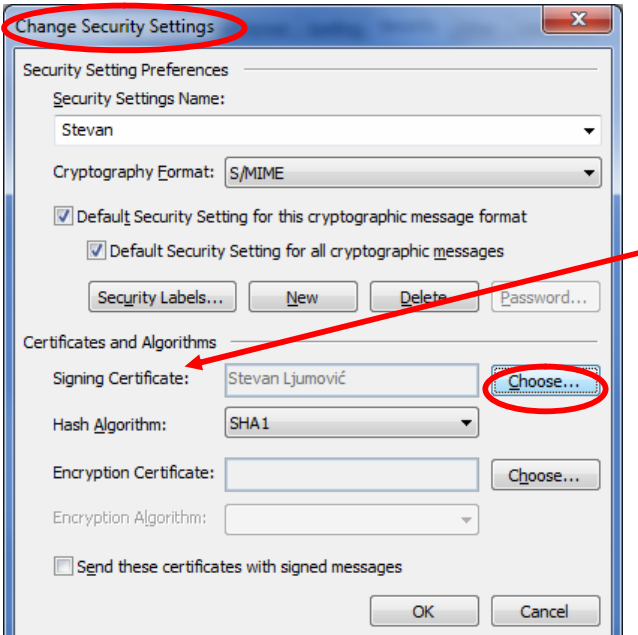

Otvara se forma **Change Security Settings**. Microsoft Outlook "pretražuje" certifikate na računaru korisnika, "odlučuje" koji certifikati su ispravni za potpisivanje i stavlja ih u polje **Signing Certificate**: (certifikat za potpisivanje) na formi sa slike:

Ukoliko certifikat za potpisivanje koji je Microsoft Outlook "samostalno izabrao" nije željeni certifikat, moguće ga je zamijeniti drugim certifikatom, klikom na **Choose...** i izborom željenog certifikata.

Kada se završi sa izborom certifikata za potpisivanje potrebno je kliknuti **OK** da bi

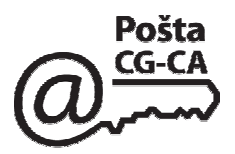

se zatvorila forma **Change Security Settings** sa slike.

Tada se ponovo pojavljuje forma **Options** (kartica **Security**) na kojoj postoje opcije za potpisivanje svih elektronskih pisama koja se pošalju (u dijelu u dijelu **Encrypted e-mail)**. Ukoliko se želi potpisivanje svih elektronskih pisama koja se šalju, potrebno je čekirati opciju **Add digital signature to outgoing messages** kao što je čekirano na slici:

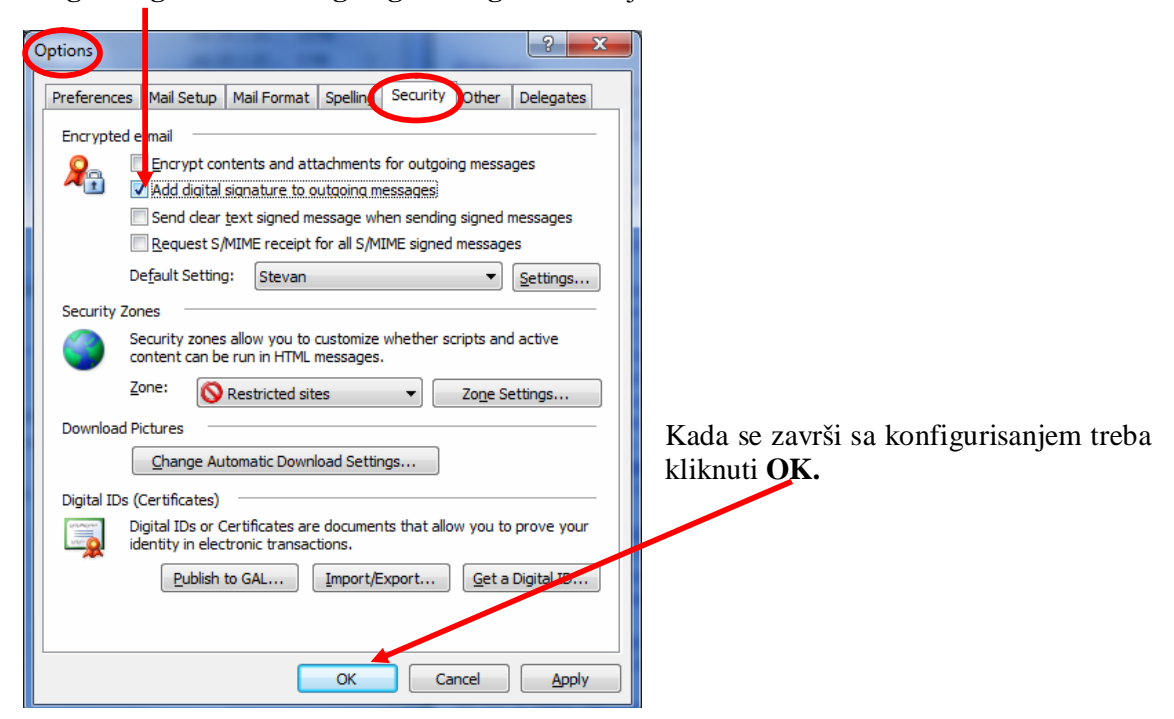

### **2. Slanje potpisanih elektronskih pisama**

Slanje potpisanog elektronskog pisma se radi tako što se poslije kreiranja elektronskog pisma, a prije slanja, klikne na ikonicu za potpisivanje na *toolbar*-u, kao što je prikazano na slici:

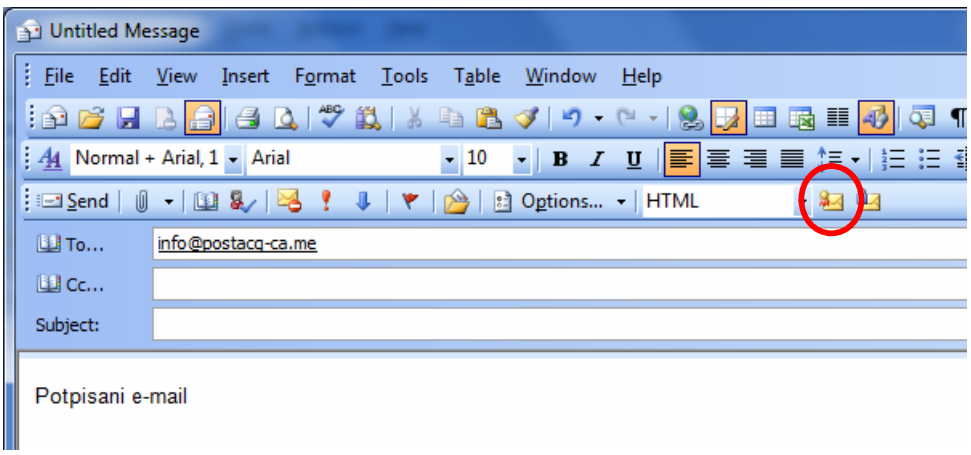

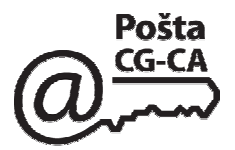

Zatim kliknite na **Send**, pojavit će se forma za unos password-a za kriptografski token čijim ispunjavanjem će pismo biti potpisano i poslato.

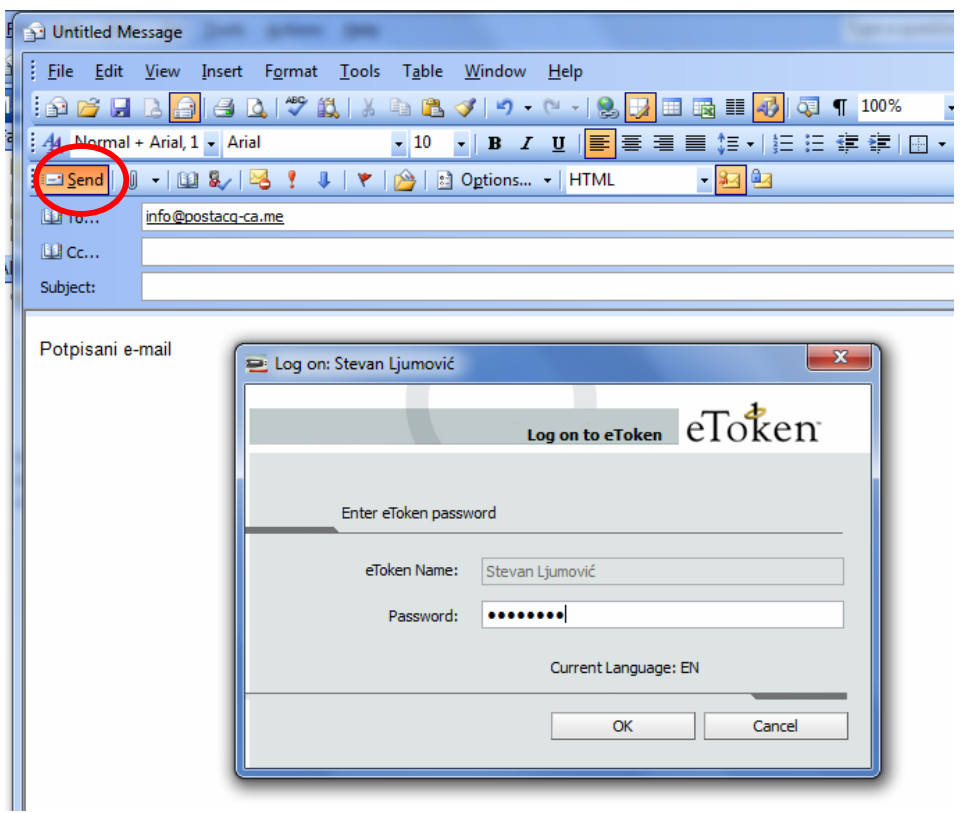

### Potpisani e-mail:

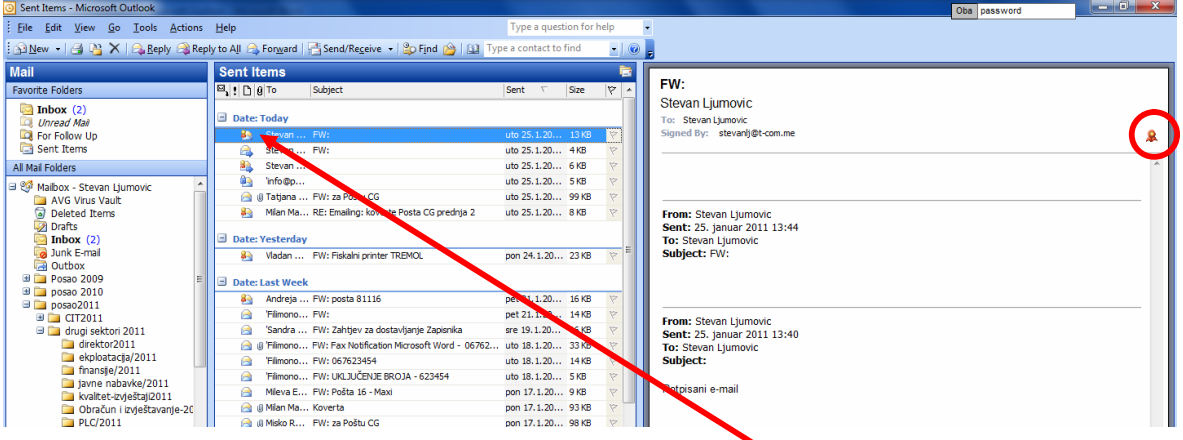

Dakle, poslata potpisana elektronska pisma imaju ikonicu crvenog pečata kao na gornjoj slici

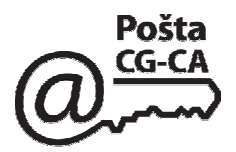

## **3. Neispravan elektronski potpis**

Ukoliko elektronski potpis na primljenom e-mail-u nije ispravan umjesto sadržaja e-mail-a pojavit će se sledeća poruka - **This message has an invalid Digital Signature**).

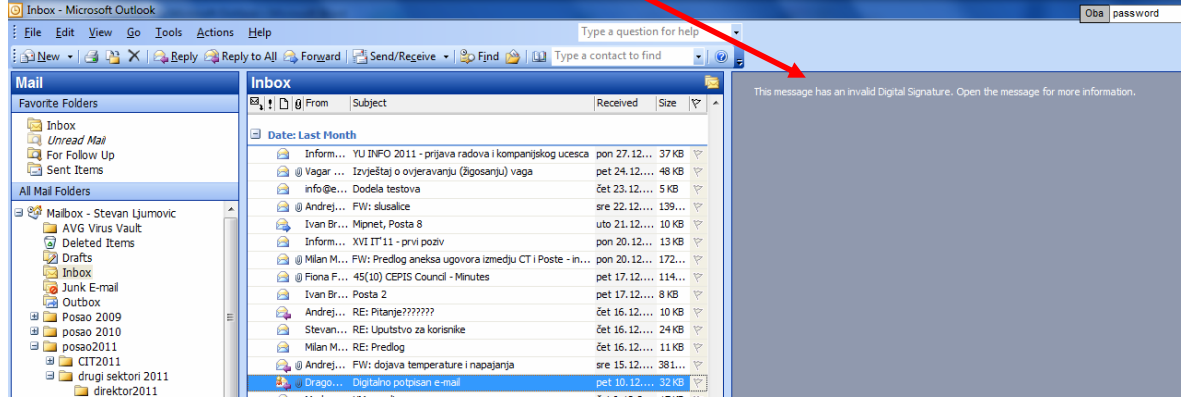

Dvostrukim klikom na primljeni e-mail otvara se forma **Digital Signature: Invalid** koja vas upozorava da digitalni potpis nije validan ili mu se "ne vjeruje":

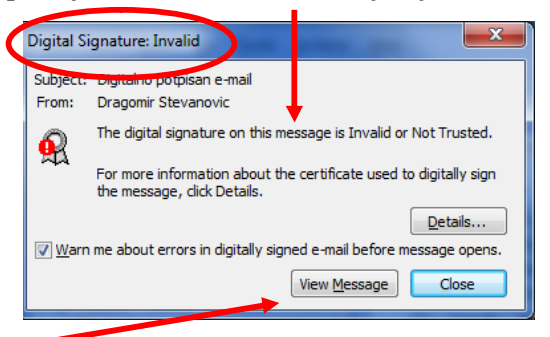

Klikom na View Message Microsoft Outlook će otvoriti e-mail ali i obilježiti takav e-mail horizontalnom crvenom linijom i ikonicom sa crvenim znakom uzvika (**!**), kao što je prikazano na donjoj slici:

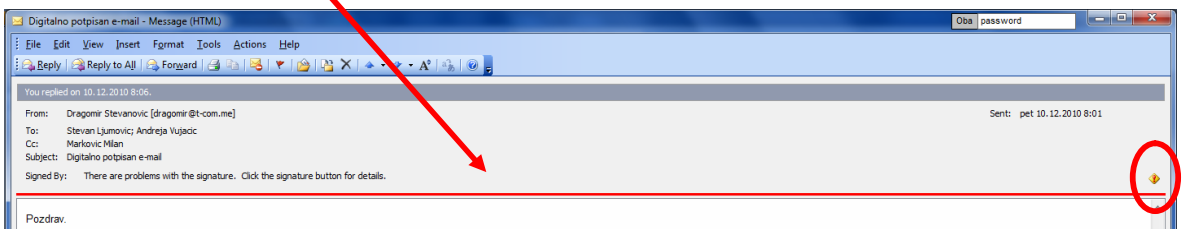

Razlozi zbog kojih elektronski potpis nije ispravan mogu biti:

- nije instaliran certifikat POSTACG-CA,
- sadržaj e-mail-a je izmijenjen,

- certifikat kojim je izvršeno elektronsko potpisivanje je opozvan i nalazi se u registru opozvanih certifikata (Certificate Revocation List - CRL),

- Microsoft Outlook je tokom provjere ispravnosti certifikata ne može da pristupi ili da preuzme registar opozvanih sertifikata (Certificate Revocation List - CRL),

- certifikatu kojim je izvršeno elektronsko potpisivanje je istekao rok važnosti ili još nije počela njegova važnost.

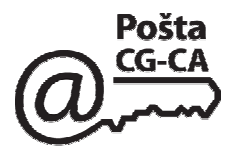

# **3. Slanje elektronski potpisanog e-mail-a sa računara na kome definisana e-mail adresa nije default-na**

Kada šaljete elektronski potpisan e-mail sa računara na kome definisana (default) e-mail adresa nije identična adresi na digitalnom certifikatu potrebno je tu e-mail adresu (account) dodati na taj računar.

Kliknite na **Tools** pa zatim na **E-mail Accounts...**

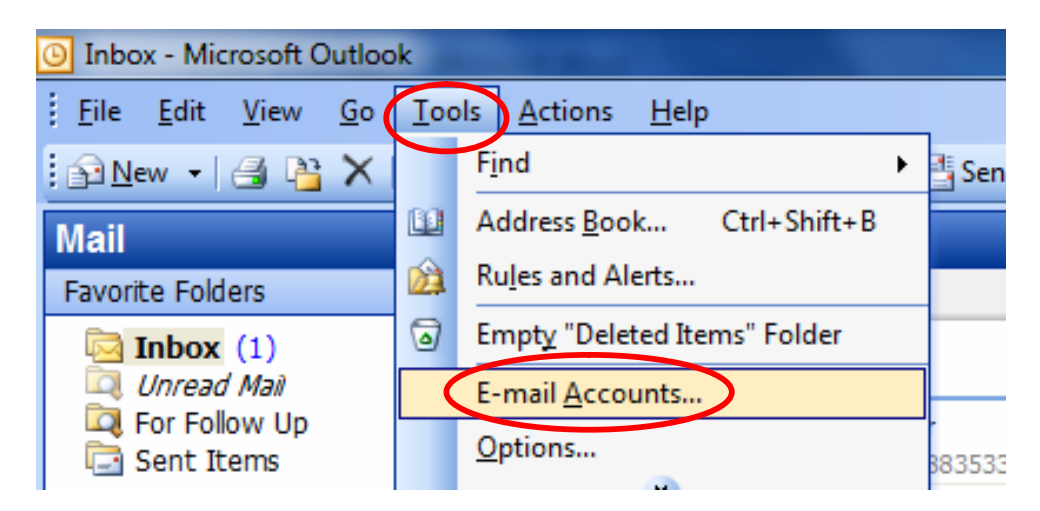

potom vam se otvara sledeći ekran na kome će te odabrati - **Add a new e-mail sccount** a zatim kliknite na **Next ˃**

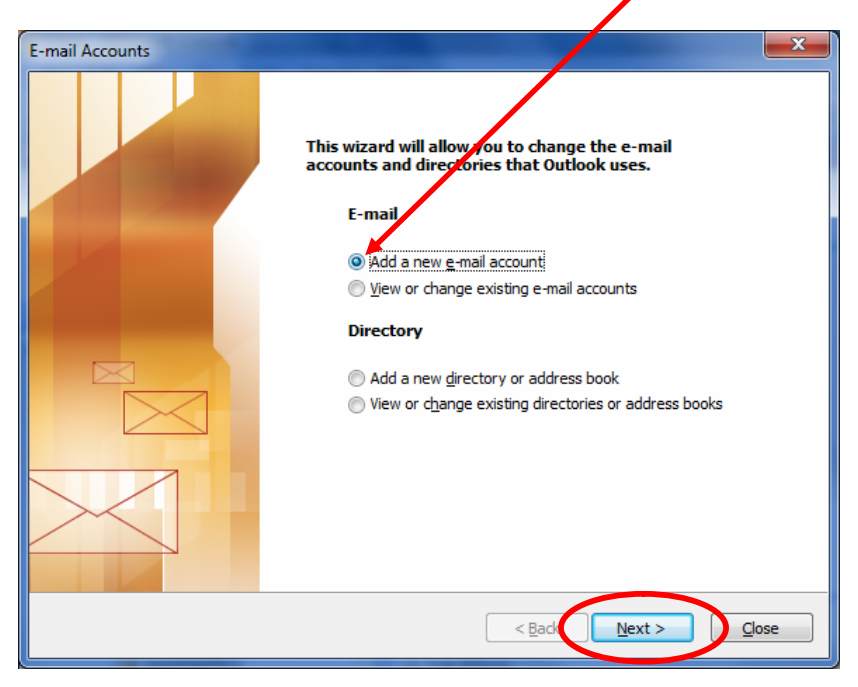

POŠTA CG - CA Slobode 1 - 81000 Podgorica Korisnički servis: tel. 020-403922, 403981 email: info@postacg-ca.me www.postacg-ca.me

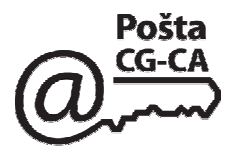

dobit će te ekran na kome odaberite željenu opciju (npr. ukoliko nemate sopstveni mail-server već koristite TCom-ov odaberite kao na slici **POP3**) a zatim kliknite na **Next ˃**

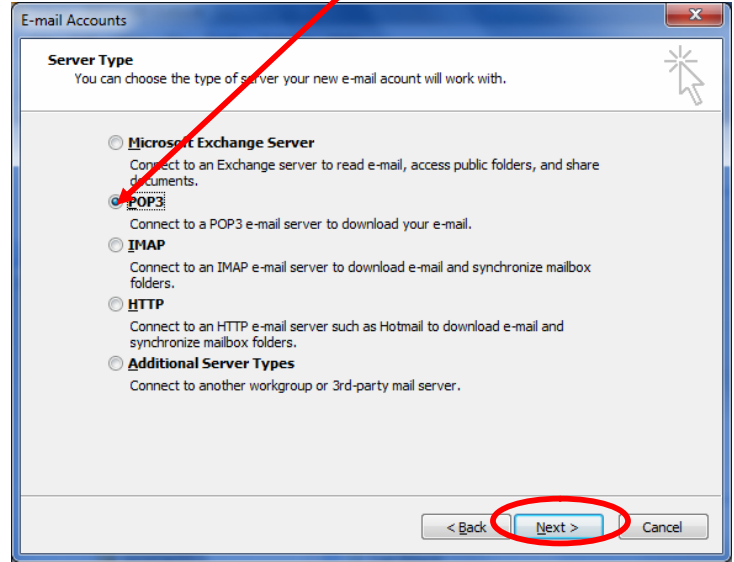

dobit će te ekran na kome je potrebno ispuniti podatke a zatim kliknite na **Next ˃**

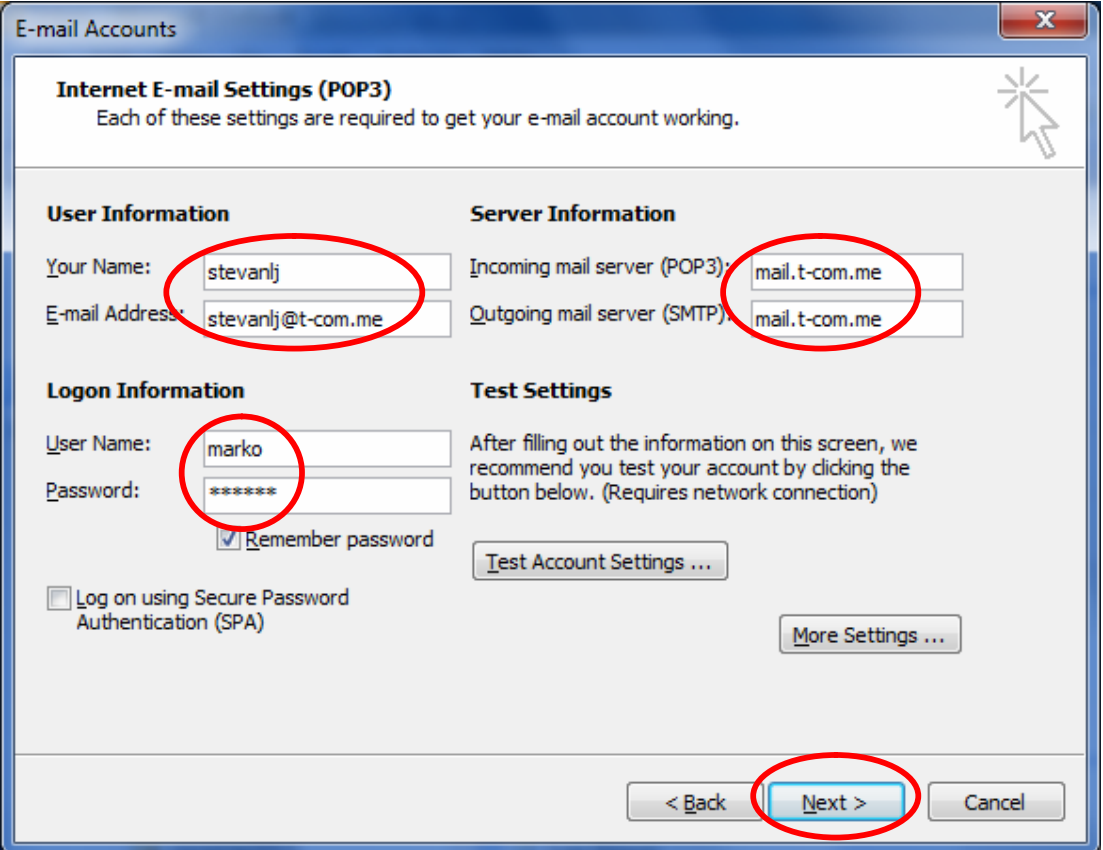

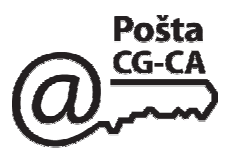

Klikom na **Finish** završavate dodavanje account-a

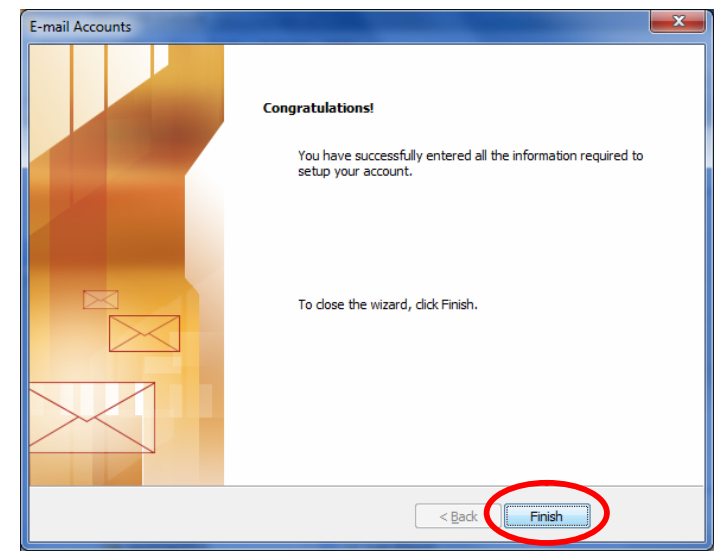

Kada ste dodali account (novu e-mail adresu) na tom računaru možete sada prilikom slanja da birate sa kog account-a (što je vezano i za certifikat) šaljete e-mail.

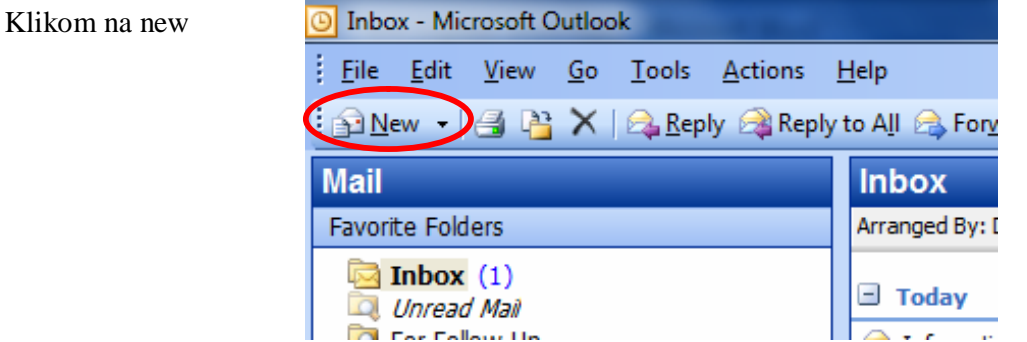

otvara se novi ekran gdje će te upisati e-mail adresu na koju šaljete (To) i ostale djelove e-mail-a:

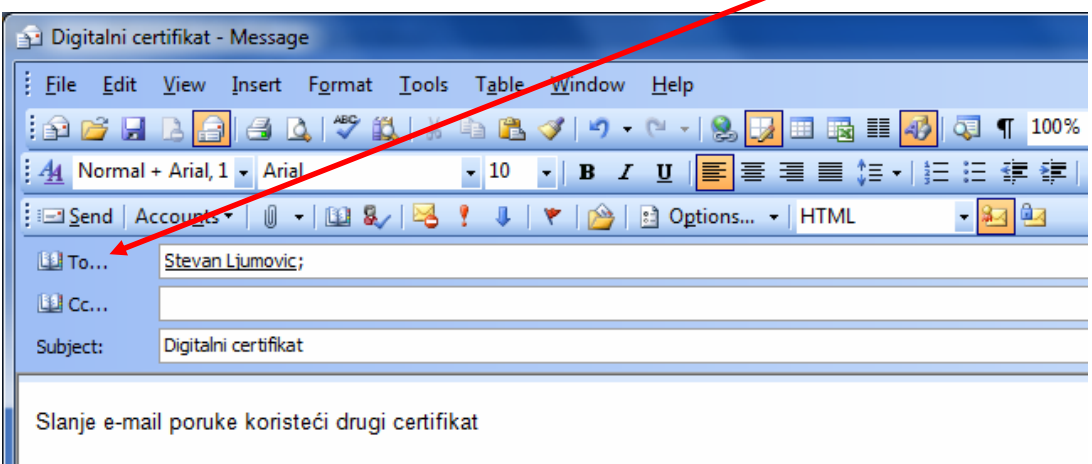

║

Ukoliko na vašem računaru e-mail account koji se nalazi na digitalnom certifikatu nije default-ni tj. nije definisan kao osnovni i ukoliko ste izvršili prethodno dodavanje te e-mail adrese (koja nije default-na) da bi ste poslali e-mail potpisan morate kliknuti na **Accounts** i izabrati odgovarajući (dodati) account (u ovom primjeru pop3):

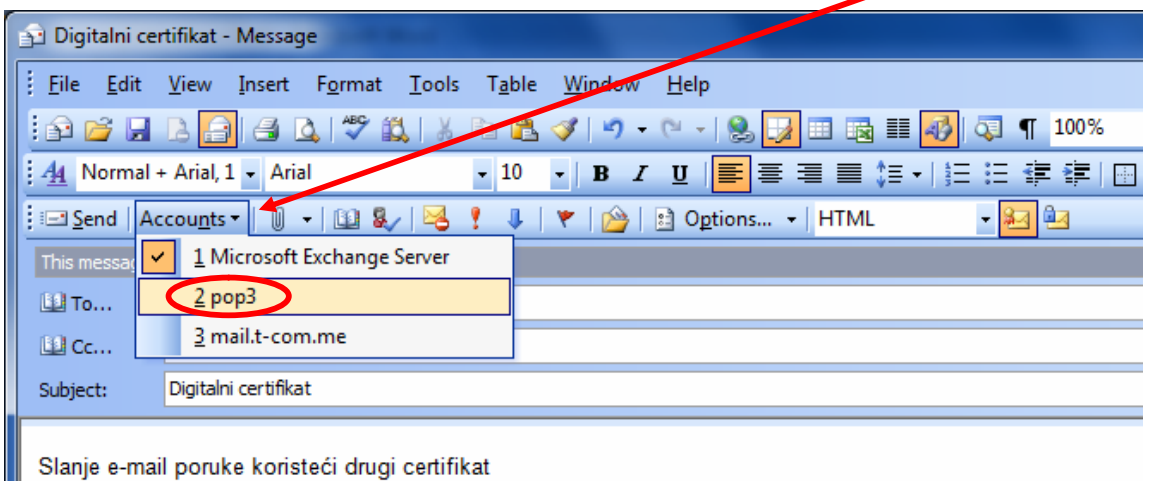

Primjetiće te da se desila jedna promjena tj. dodata je jedna siva linija na kojoj vam daje objašnjenje da će ova poruka biti poslata sa drugog account - **This message will be sent via pop3** (u ovom slučaju pop3)

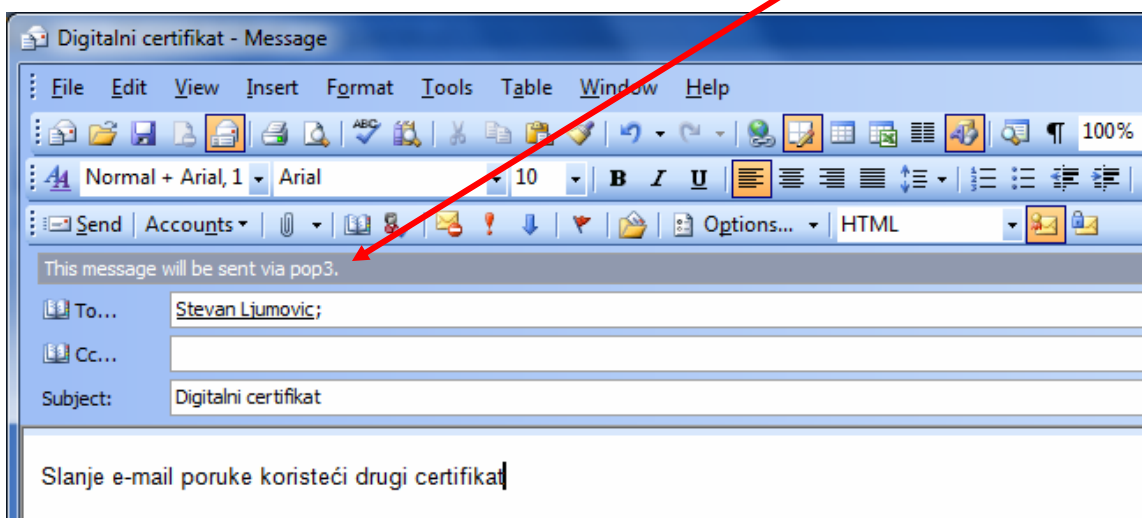

**Dalje je normalna procedura koja je opisana za slanje i potpisivanje e-mail-a sa digitalnim certifikatom.**